# **Descrição da chave**

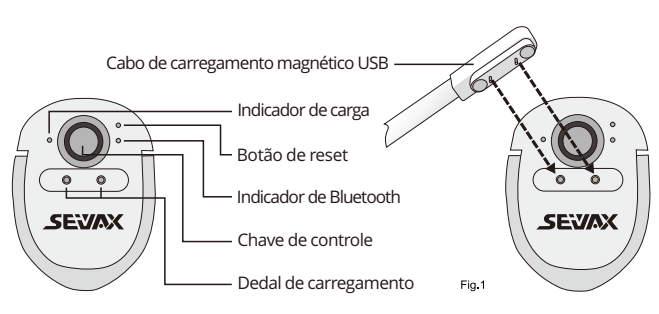

# **Chave de controle**

Pressione e segure > Falar > Soltar > Concluir tradução. O tempo máximo de gravação é de 1 minuto.

#### **Indicador de carga**

Luz vermelha = carregando, luz verde = totalmente carregada.

### **Dedal de carregamento**

Aplique o cabo de carregamento magnético (Fig.1) nos dedais de carregamento.

O indicador de carregamento acenderá quando estiver totalmente engatado.

# **Botão de reset**

Reinicie o dispositivo se ele parar de funcionar ocasionalmente. Insira uma agulha no orifício de reinicialização e clique no botão Interno para reinicializar o dispositivo.

# **Indicador de Bluetoothr**

Clique na tecla de controle para ligar o bluetooth, a luz azul piscará para pesquisar dispositivos adjacentes.

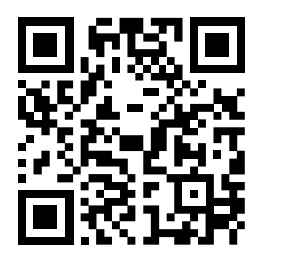

**Nota:** Navegue neste link ou digitalize o código QR para instruções em vídeo https://www.seiyax.com/key-description

# **Manual do usuário**

**Um incrível dispositivo de entrada de voz e tradução**

# **SeiyaX Smart Talkie**

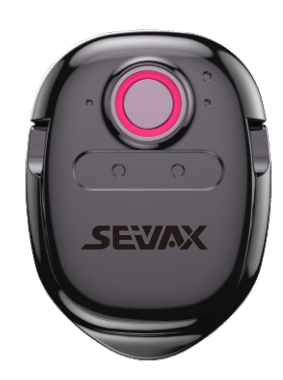

# **Configuração e instalação**

# **Pesquisar instalação do aplicativo**

Pesquise, baixe e instale o aplicativo "Smart Talkie" no Google Market ou na Apple Store.

**Você também pode digitalizar o código QR** 

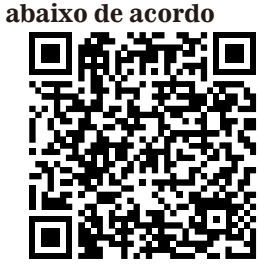

Para SO Andro

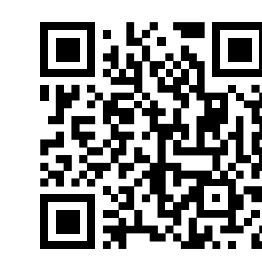

# **Emparelhar o Bluetooth**

1 Ligue o bluetooth do seu telefone inteligente.

- 2 Clique na tecla de controle no Smart Talkie, a luz azul estará piscando.
- 3 Você verá "voz inteligente" no seu smartphone e clique nele para iniciar o
- emparelhamento. Finalmente, você verá o status conectado em "voz inteligente".

After you finish above settings in Smart Talkie APP , you can use the voice input or translation function in any third party APPs, such as SMS, Whatsapp,WeChat, instagram, skype, Facebook, Line, email, Wechat, QQ and so on. Put the cursor on your APP to start input Press and hold the Control Key of Smart TalkieStart to talk and release the Control Key after speech. The results will show on the smart phone.

1.Clique nesta opção para ativar a transmissão de voz. L<sup>eadaloud</sup> Clique no botãobutton

#### **Observação1:**

a luz azul não piscará quando o Smart Talkie estiver conectado a um smartphone ou não tiver energia. Por favor, não continue clicando na tecla de controle e pense que o dispositivo está quebrado.

#### **Observação2:**

O Smart Talkie cortará a conexão bluetooth se você não o usar em 10 minutos. Você pode reconectá-lo clicando na tecla de controle novamente.

# **Inscrição**

# **1.Defina os idiomas no aplicativo Smart Talkie**

# **2.Introdução de interruptores de APP**

#### **Observação:**

 mostrará os resultados traduzidos em chinês e inglês na mesma página. Para inglês para chinês Pressione e segure $(\cfrac{\Phi}{2})$  para falar inglês As etapas restantes são as mesmas acima. Este switch está funcionando apenas no smartphone Android, mas não no iOS devido às autorizações do bluetooth. Para a versão Android, o resultado do texto do idioma original será mostrado na área flutuante como Fig.2.2 e Fig.2.3. Quando você toca na janela flutuante na Fig.2.2, ela aparecerá como Fig.2.3 Você pode verificar o texto de entrada original antes de enviar o texto traduzidotexto para fora.

2.5 Para a versão do sistema operacional do dispositivo é superior ao iOS 14.5.1 Esta opção é apenas para dispositivos cujo iOS é superior a 14.5.1. Como o iOS 14.5.1 desativa as funções de copiar e colar, precisamos ativar a opção "Mostrar imagem na imagem ", para que possamos usar a entrada de voz inteligente em qualquer aplicativo. Se este interruptor estiver desligado, a entrada deixará de funcionar. Você pode deslizar e ocultar o picture-in picture como mostrado nas fotos. Veja Fig.2.4, Fig.2.5 e Fig.2.6

por exemplo, se você quiser traduzir texto alemão para inglêvocê precisa colocar inglês à esquerda e alemão à direita. Não é o mesmo que entrada de voz.

# **Inscrição**

# **3.Como usar a tradução de voz**

**Observação:**O tempo máximo de gravação é de 1 minuto.

# **6. Como usar a tradução de voz Face a Face.**

4.1 Clique na opção "Traduzir" que se encontra na parte inferior da aplicação Smart Talkie (Ver Fig. 3.1 para versão Android) Clique em "Diálogo" (Ver Fig.3.2 para versão iOS).

falar chinês Solte o botão depois de terminar de falar O aplicativo

# **4**.**Como usar a tradução de texto**

Click to select the source language and target language (Figure x), enter or paste the text to be translated in the input box, and click the translate button  $\begin{pmatrix} A_{11} & b_{12} & b_{13} \end{pmatrix}$  to translate the text to the target language. This function allows you to search the meaning of the unknown vocabulary or translate the whole page of article you copied from the website or documents.

- 4.4 Você pode clicar neste ícone  $\left\langle \Phi\right\rangle$  para excluir todos os registros da tela. Ou clique e segure o dedo na tela para abrir a janela de edição, onde você pode selecionar para excluir conteúdos específicos.
- 4.5 Você pode clicar neste ícone $\left(\frac{m}{n}\right)$  no canto superior esquerdo para salvar o histórico e compartilhá-lo como um arquivo TXT. Esta função é conveniente para aqueles que precisam manter registros para estudo do idioma ou anotações de reuniões.

**5**.**Transmissão de tradução de voz**

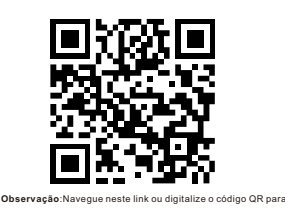

2.1 Traduzir. Se você usar apenas a entrada de voz, não é necessário ativar o botão "Traduzir". O Smart Talkie converterá sua fala em texto. Se você deseja traduzir sua fala para outro idioma, é necessário ativar essa opção.

 instruções em vídeo https://www.seiyax.com/application

### **7. Função de tradução de texto.**

Você pode usar a função quando vir algum texto em idioma estrangeiro que não entendaquando estiver navegando nas páginas da web ou em aplicativos de bate-papo.

- Defina o idioma de destino à esquerda e o
- idioma original à direita (consulte a Fig.3.4)
- Ligue o botão "Traduzir".
- Copie o texto do qual você deseja traduzirseu
- Whatsapp ou qualquer aplicativo de mídia social.
- Return the Smart Talkie APP, then the translated results will be displayed immediately.

#### **Observação1:**

de repetição  $\left(\frac{1}{2}\right)$  para repetir a transmissão de voz. 2.Clique nesta opção para ativar o modo de janela flutuante Boatingwindow **DD**, então você pode usar a função de transmissão em outros APPs. Clicar no idioma de destino na janela flutuante transmitirá a tradução de voz após um atraso de 2 segundos, para que você possa realizar a gravação de voz quando estiver usando o whatsapp ou qualquer outro aplicativo de mensagem de voz.

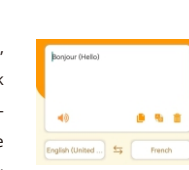

# **Observação2:**

o máx. o comprimento da tradução é de 500 caracteres Portanto, se o seu texto tiver mais de 500 caracteres, você precisará copiar menos de 500 caracteres por vez.

**Dicas de usuário e solução de problemas**

# **O dispositivo Smart Talkienão pode emparelhar Bluetooth com o telefone inteligente.**

#### **Reconhecer a precisão não é bom.**

- As dicas abaixo podem ajudar seu smart talkie a reconhecer sua fala com mais precisão.
- Não falar em um lugar muito barulhento.
- Segure a tecla de controle, espere 1s e comece a falar. Depois de terminar de falar, espere 1s novamente e solte o botão da tecla de controle. A operação correta ajudará o Smart Talkie a coletar sua fala completamente.
- Émelhor falar dentro de 30s para cada vez ter maior precisão.

- Clique na tecla de controle para ver se a luz azul está piscando. Se não, por favor, carregue-o
- para verificarse a luz de carregamento está acesa.
- Se o carregamento estiver correto, verifique se você conectou o dispositivo Smart Talkie comoutro telefone inteligente já.
- Você precisa desconectar o Bluetooth com o smartphone anterior ou desligar o smartphone anteriorBluetooth do telefone, então você pode começar a emparelhar o dispositivo Smart Talkie com o novo smartphone.
- O hardware Smart Talkie é BLE 4.0. Para telefones que não suportam BLE, mas apenas Bluetooth, não encontrará o dispositivo Smart Talkie.

# **Resposta lenta ou nãoresultados de reconhecimento / tradução saem**

Verifique sua rede de telefonia móvel porque uma rede ruim afetará a respostaRapidez. Devido ao problema de compatibilidade de software entre o Smart Talkie APP e outros terceirosAPPs de entrada, alguns telefones podem não reconhecer/traduzir texto depois de falar. Alguma entradamétodo pode não funcionar tão estável. A solução é alterar o método de entrada padrãopara entrada de texto integrada ou outros métodos de

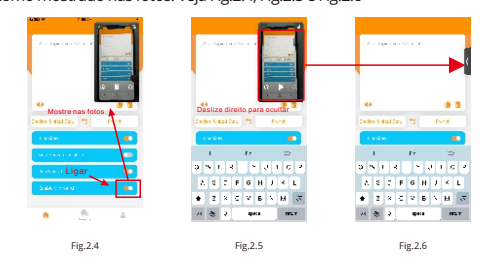

Normalmente o resultado da tradução sairá automaticamente, mas se não sair,podem ser salvos em sua prancheta. Então você só precisa usar o dedo para segurar a área de texto e colar o resultado traduzido.

- entrada.
- 
- 
- 
- 
- 
- dispositivo.
- 

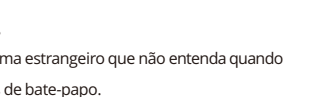

O aplicativo Smart Talkie funciona apenas com iOS 9.0 ou superior e Android 4.4 ou superior. E sófunciona bem em telefones inteligentes. Também pode funcionar com iPad ou tablet PC Android, mas inteligenteos talkies não são ajustados para corresponder a diferentes tamanhos de tela e outros motivos mais técnicos,então não podemos garantir. A entrada de voz para digitação só funciona quando o aplicativo Smart Talkie está sendo executado no telefone.Portanto, se você precisar fazer muitas mensagens de texto e tradução, verifique se o aplicativo ainda estáem execução no plano de fundo do seu

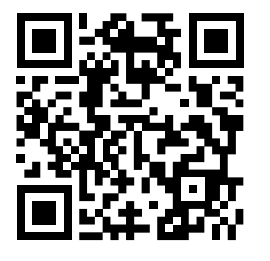

Observação: Navegue neste link ou digitalize o código QR para instruções em vídeo https://www.seiyax.com/trouble-shooting

# **Como conectar o Smart Talkie ao seu telefone?**

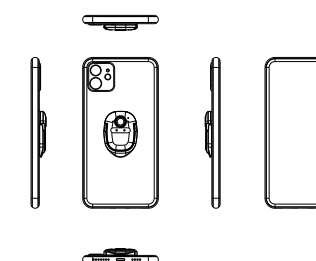

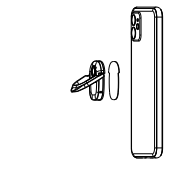

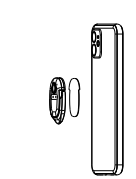

Versão Bluetooth: BLE 4.0 Capacidade da bateria: 70mAh

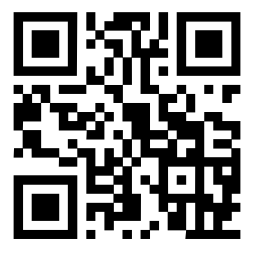

Tempo de carregamento: cerca de 2 horas Tempo de espera: 20 dias Dimensão: 46\*31,5\*4,3MM Peso líquido do produto: 15,59 g

> Para obter mais informações sobre o produto, atualização de software mais recente,orientações de eo e variedade de habilidades para fazer um bomuso do SeiyaX Smart Talkie, visite nosso site oficialsite em [www.seiyax.com](http://www.seiyax.com) ou digitalize este código QRou entre em contato conosco pelo e-mai <u>SeiyaX@yeah.net</u> Obrigado novamente por escolher o produto SeiyaX!

# **Especificação**

Cola 3M em bastão

Janela Flutuante. Esta chave só está ativa quando a 2.4 chave "Somente mostrar tradução" está ligada. Ele pode mostrar sua entrada original na janela flutuante e mostrar o texto traduzido em seus aplicativos, o que permite que você verifique se a entrada do idioma original está correta na janela flutuante.

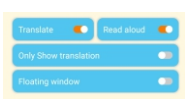

Leia em voz alta. Se você ligar a chave, poderá ouvir os resultados traduzidos em fala. 2.2 Mostrar apenas a tradução.Você sópoderá ver essaopçãoquandoativar aopção"Traduzir". 2.3 Se você ativar essa opção, verá apenas a tradução. Se você desativá-lo, poderá ver tanto a entrada original quanto a tradução em seu smartphone Consulte (Fig.2.1).

Abra o aplicativo Smart Talkie instalado no telefone (Fig.1.1 exemplo Android e Fig.1.2 exemplo iOS), selecione e defina o idioma original clicando com o botão esquerdo (por exemplo, "chinês" na Fig.1.2) e clique com o botão direito botão (por exemplo, "Inglês (EUA)" na Fig.1.2) para definir o idioma de destino para tradução. Então a tradução será do chinês para o inglês.

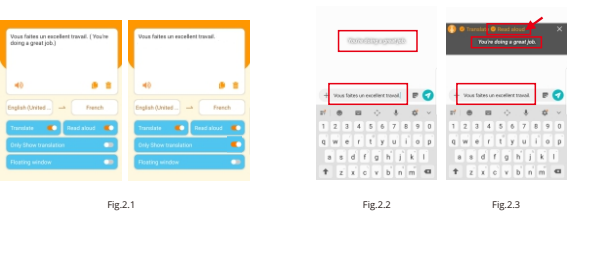

Versão do Android

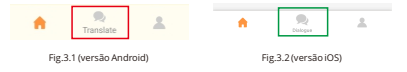

- 4.2 Defina o idioma original e o idioma de destino clicando nos botões de idiomas. Veja o exemplo de "Chinês (simplificado)" e "Inglês (Estados Unidos)" na Fig.3.3 Então você verá a lista de opções de idioma. Você pode deslizar a lista de idiomas para escolher o que deseja.
- 4.3 Segure o botão de fala virtual  $\boxed{\overline{\Psi}}$  ou  $\boxed{\overline{\Psi}}$  para começar a falar.  $\circled{2}$ De chinês para inglês. (Ver Fig. 6) Pressione e segure o $(\cdot)$  para

Fig.3.3

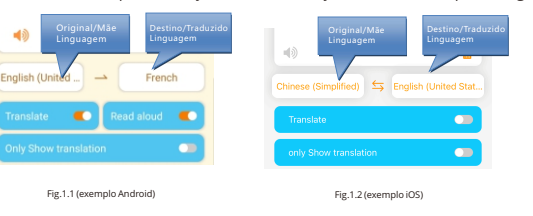

Fig.3.4 Etapa 2

Depois de se familiarizar com a operação, você poderá enviar vozes traduzidas em seus

aplicativos. Digitalize o código QR para ver o tutorial em vídeo.

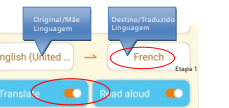

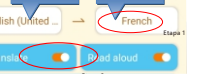